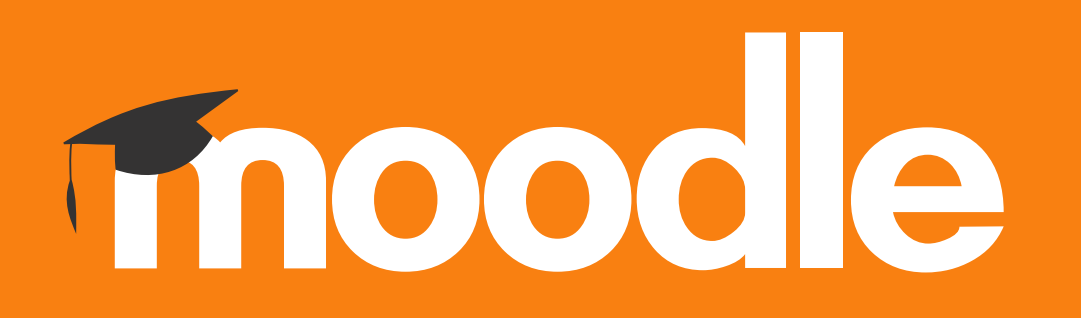

## **Tutorial: Método de inscrição de utilizadores por Autoinscrição**

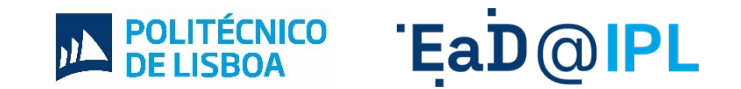

## Aceda ao separador **Participantes**, disponível no menu principal da unidade curricular (UC).

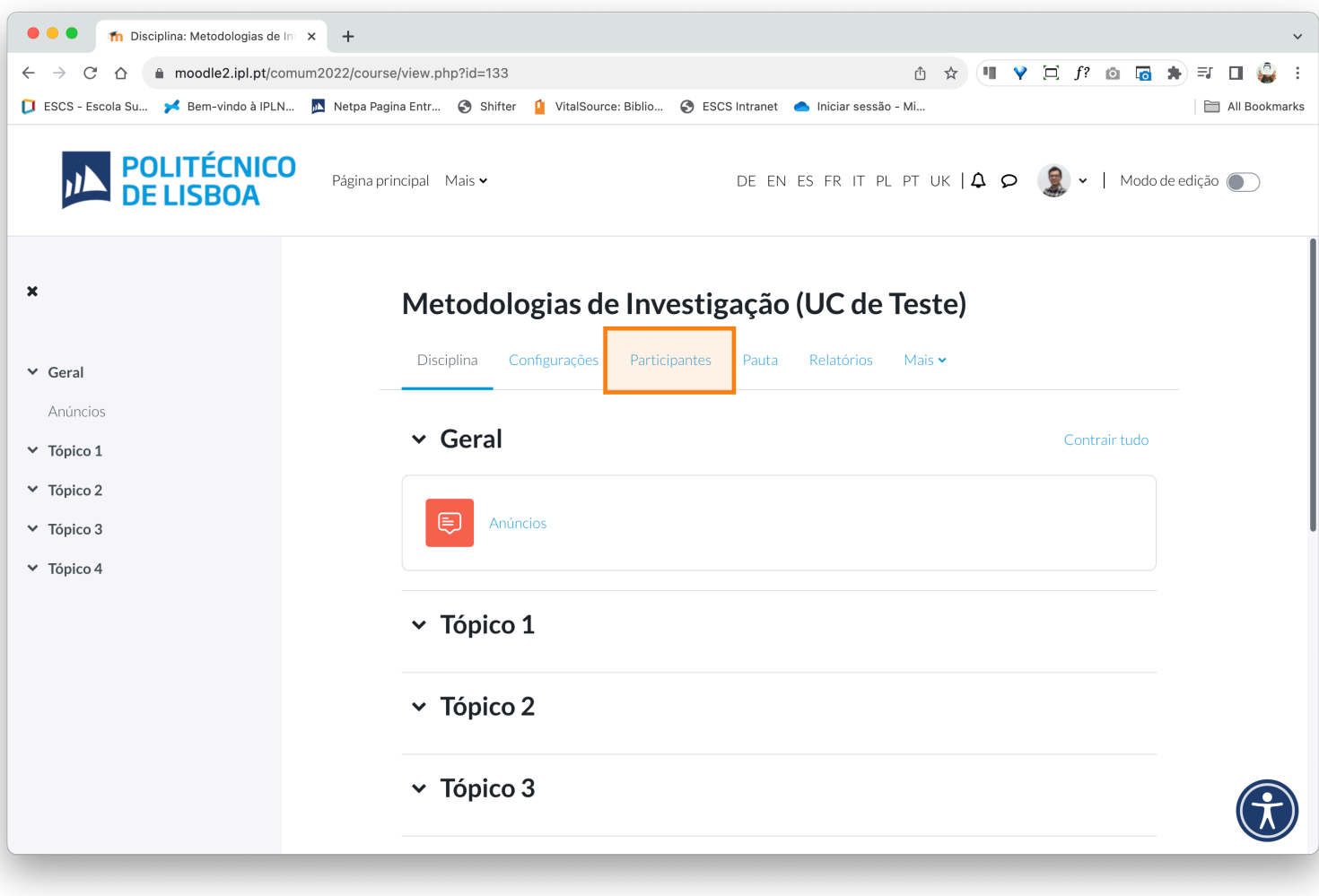

## No menu **Utilizadores inscritos** selecione a opção **Métodos de inscrição**.

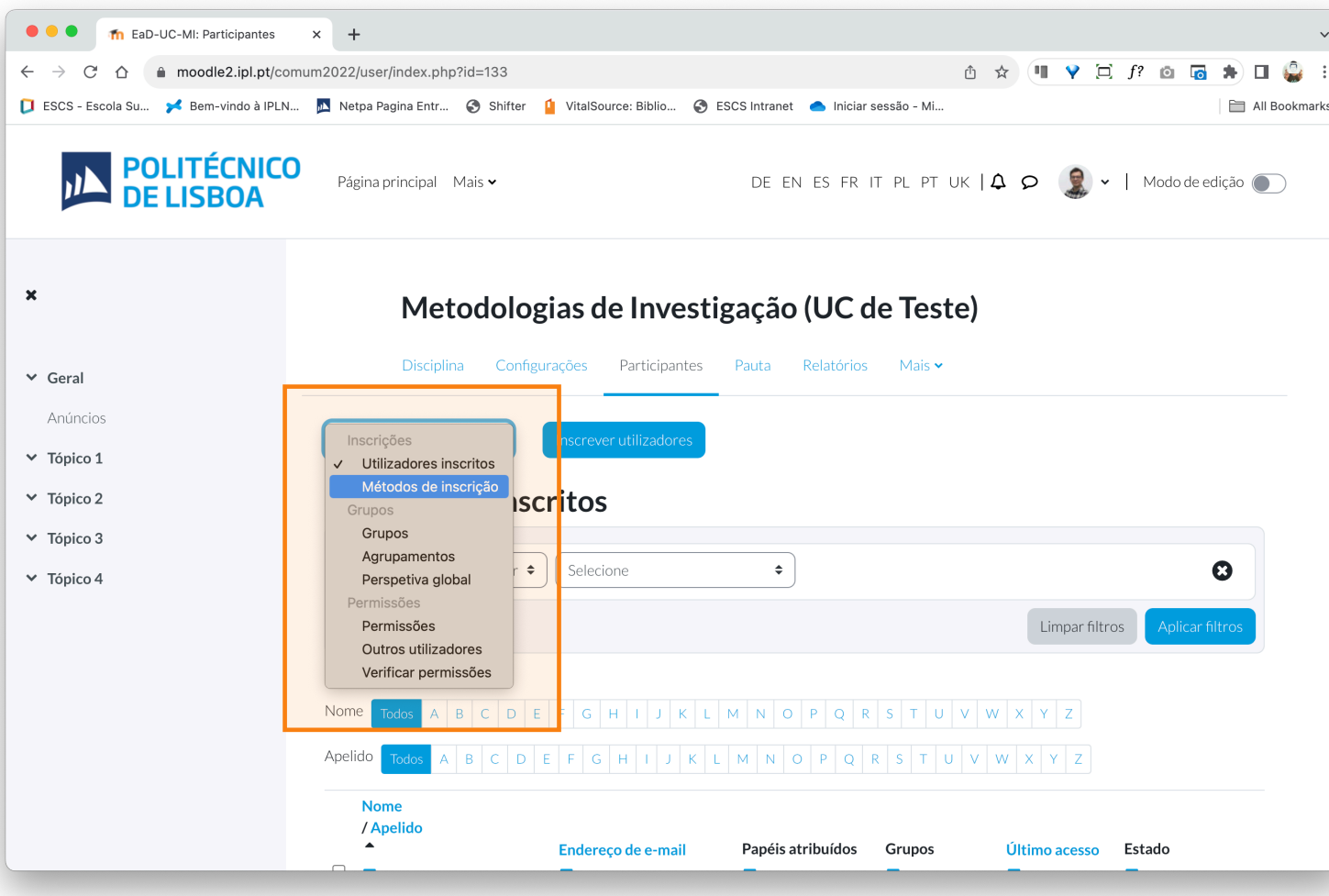

**3** Na página dos **Métodos de inscrição**, na linha com a designação **Autoinscrição (Aluno)**, ative este método de inscrição selecionando o **símbolo do olho** (1). De seguida, selecione o **símbolo da roda dentada** (2) para parametrizar uma **Senha de inscrição**.

**1 2**

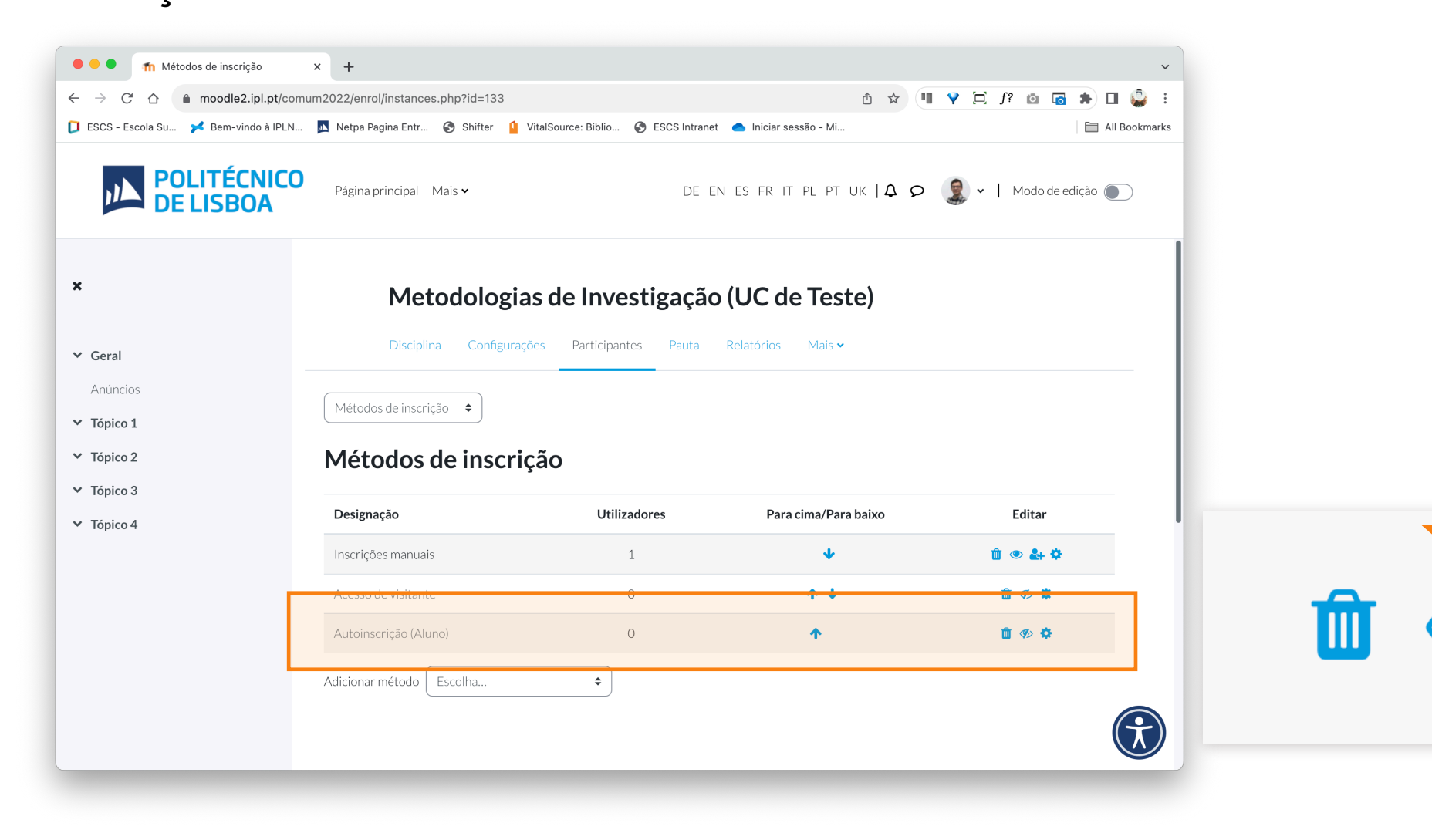

- **4** A. Na página de parametrização do método de **Autoinscrição** defina uma **Senha de inscrição**  que deverá, posteriormente, partilhar com os estudantes inscritos na UC.
- B. Para guardar a Senha de inscrição, clique no botão **Guardar alterações**, disponível no fundo da página.

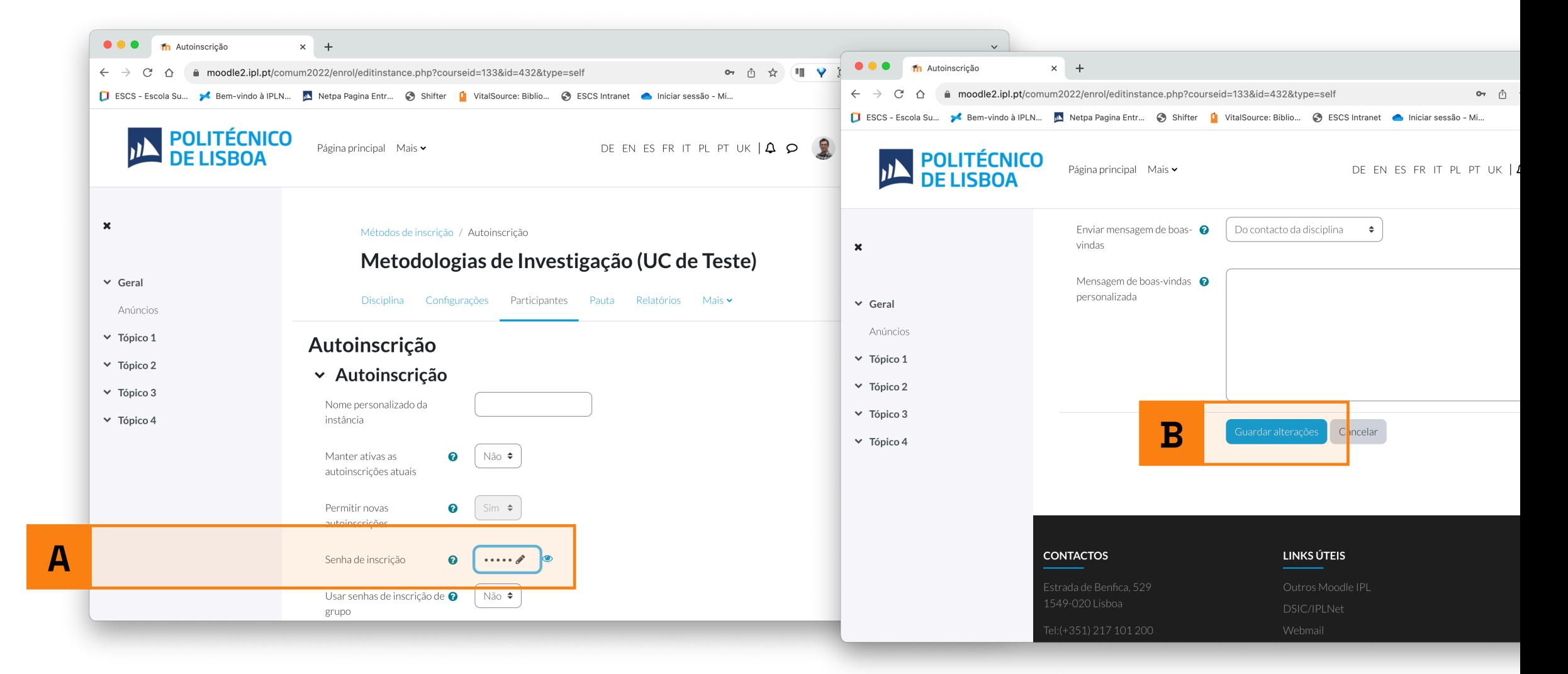

## EaD@IPL www.ensino-online.ipl.pt

**Para esclarecimento de dúvidas, contacte-nos através do email: ead@sp.ipl.pt**